# Rational Robot User Guide

## **Testing a Web Interface**

**1. From Test Manager Select File > New Test Script > GUI**

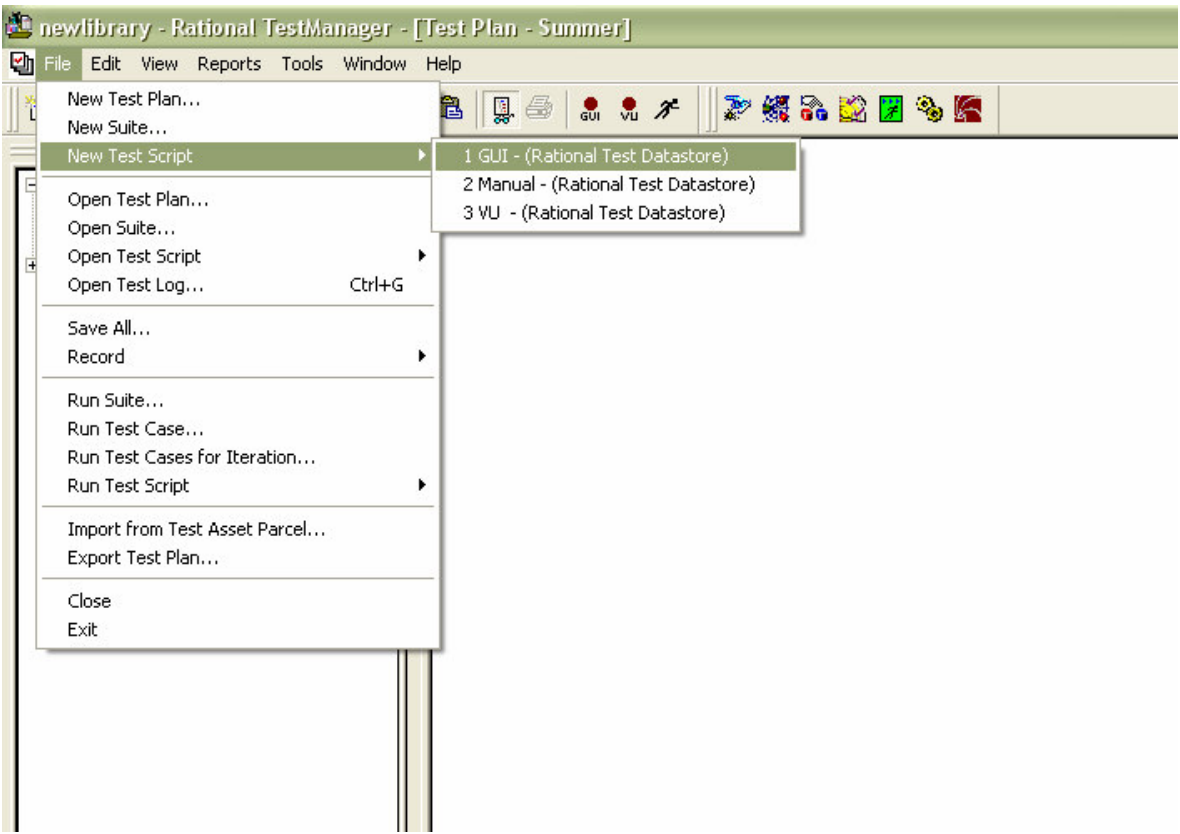

**2. Enter a name and description for the test script and press ok**

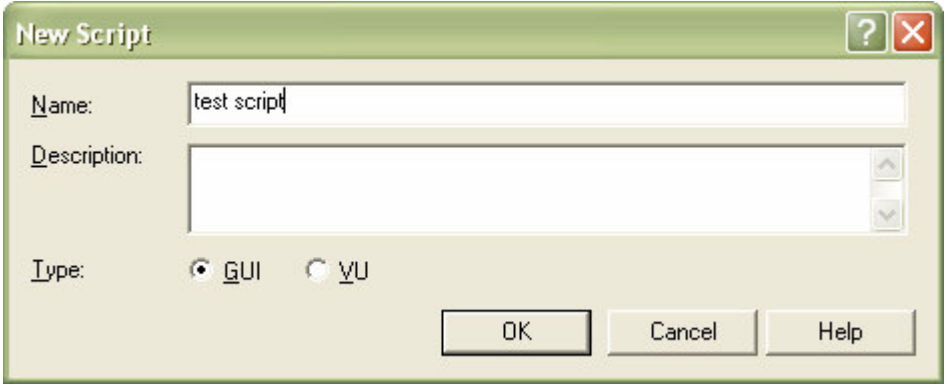

#### **3. In Robot select File > Record Gui**

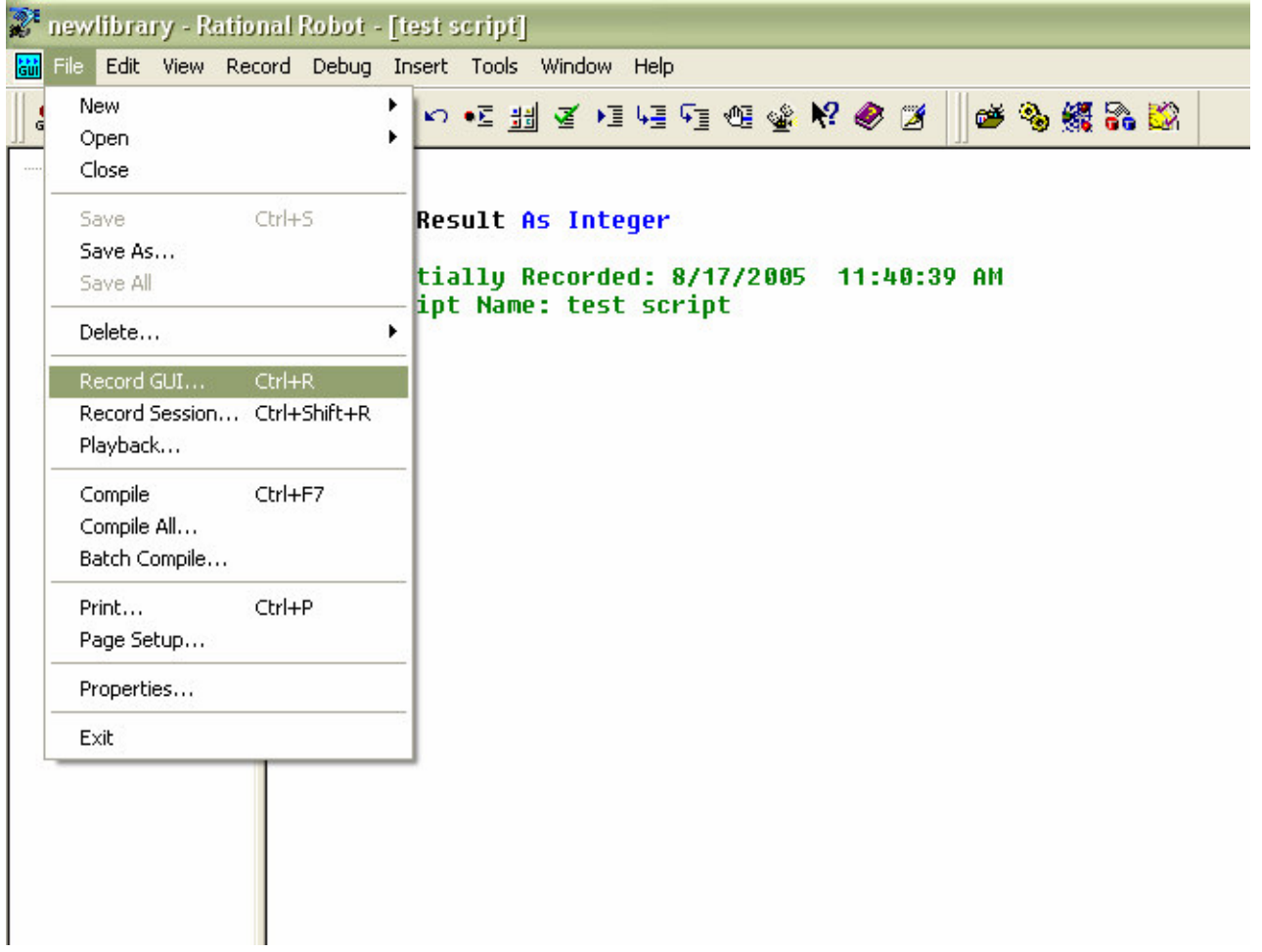

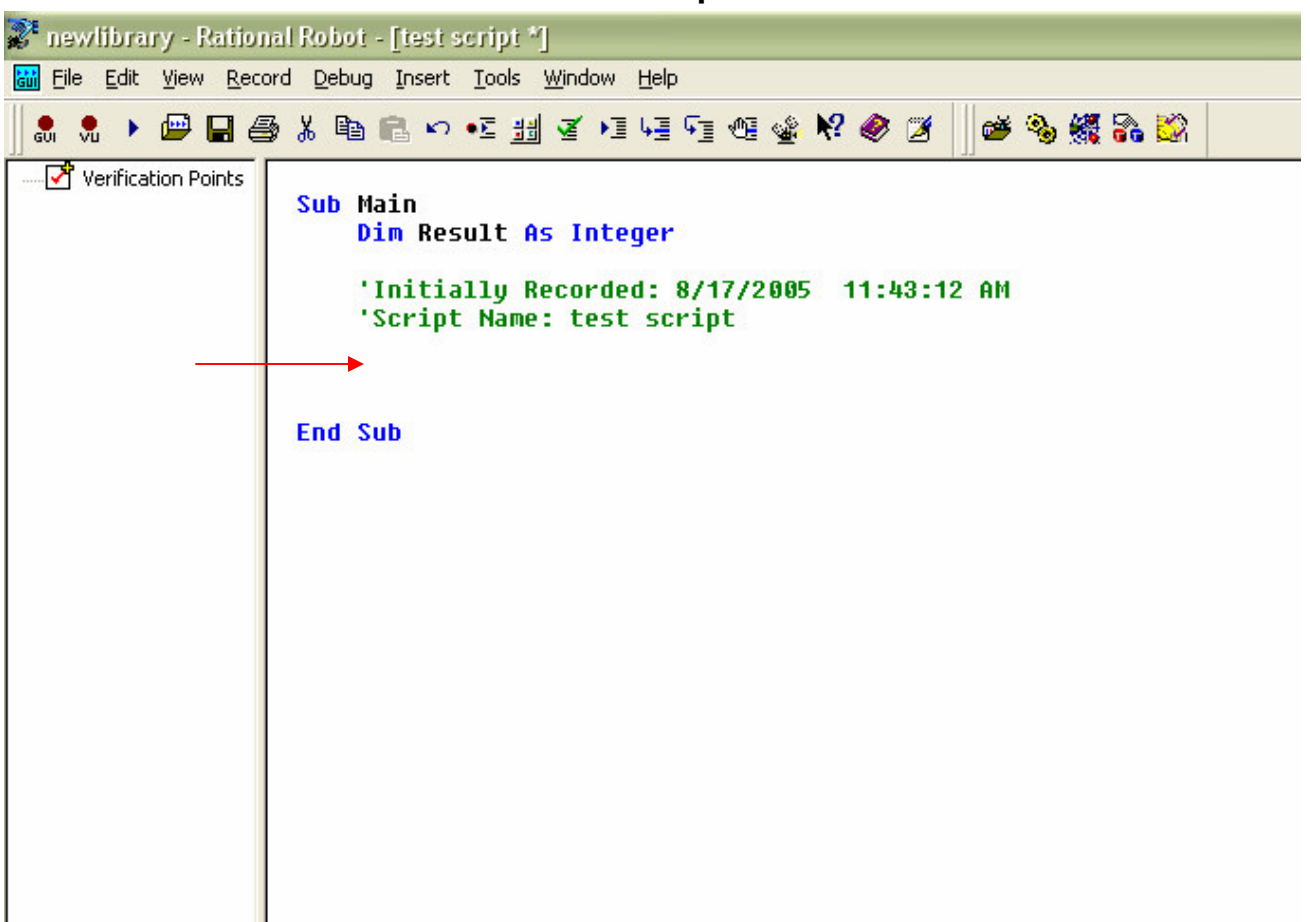

#### **4. Place the cursor after where the script name is defined**

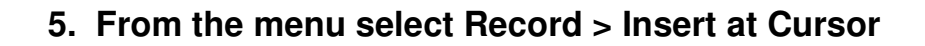

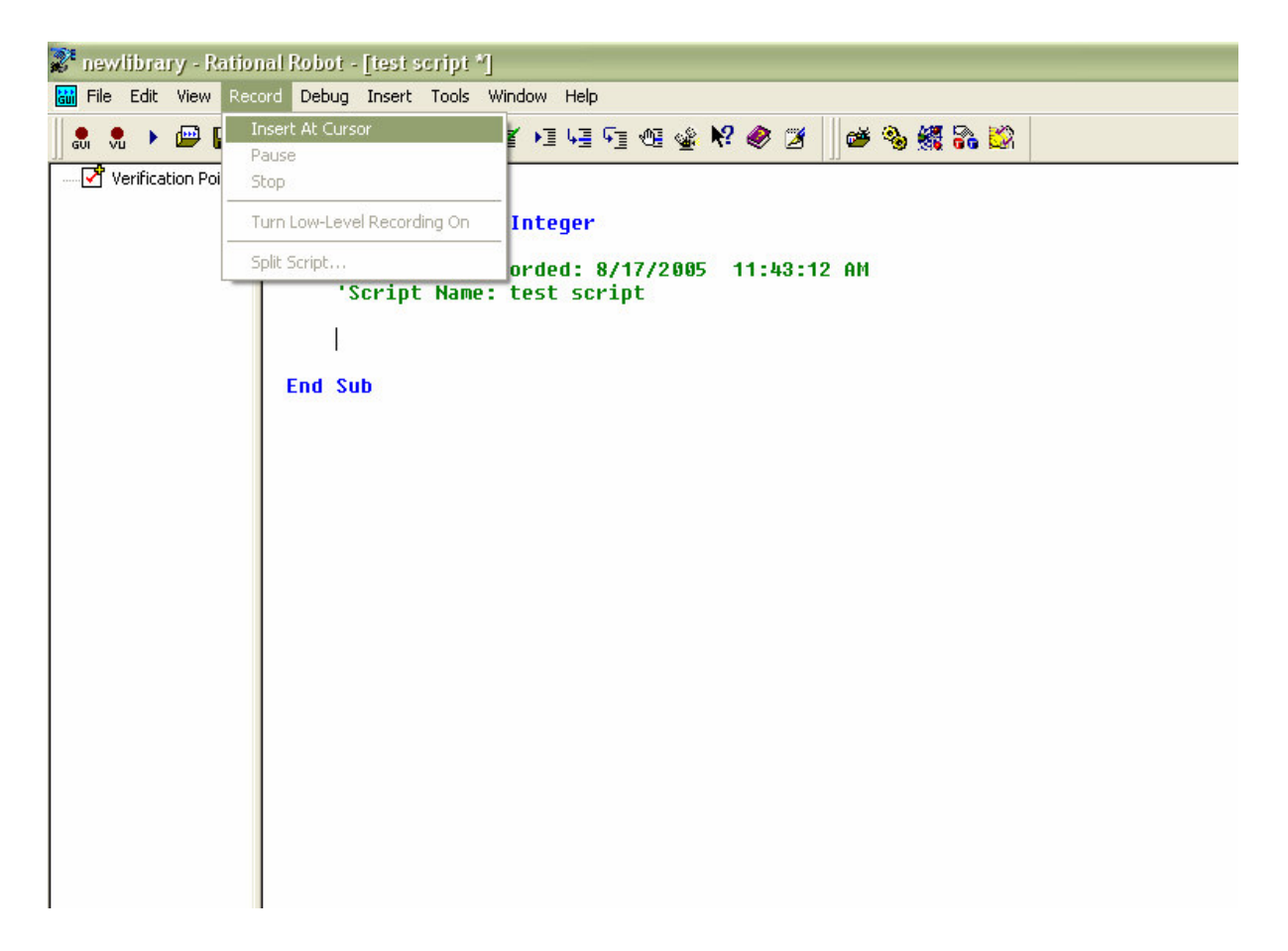

**6. Go through the steps that you wish to be recorded, control the script through the GUI record box**

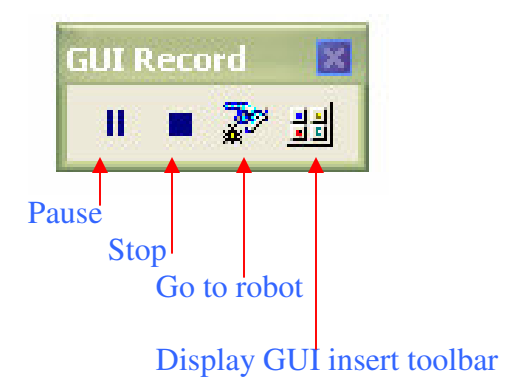

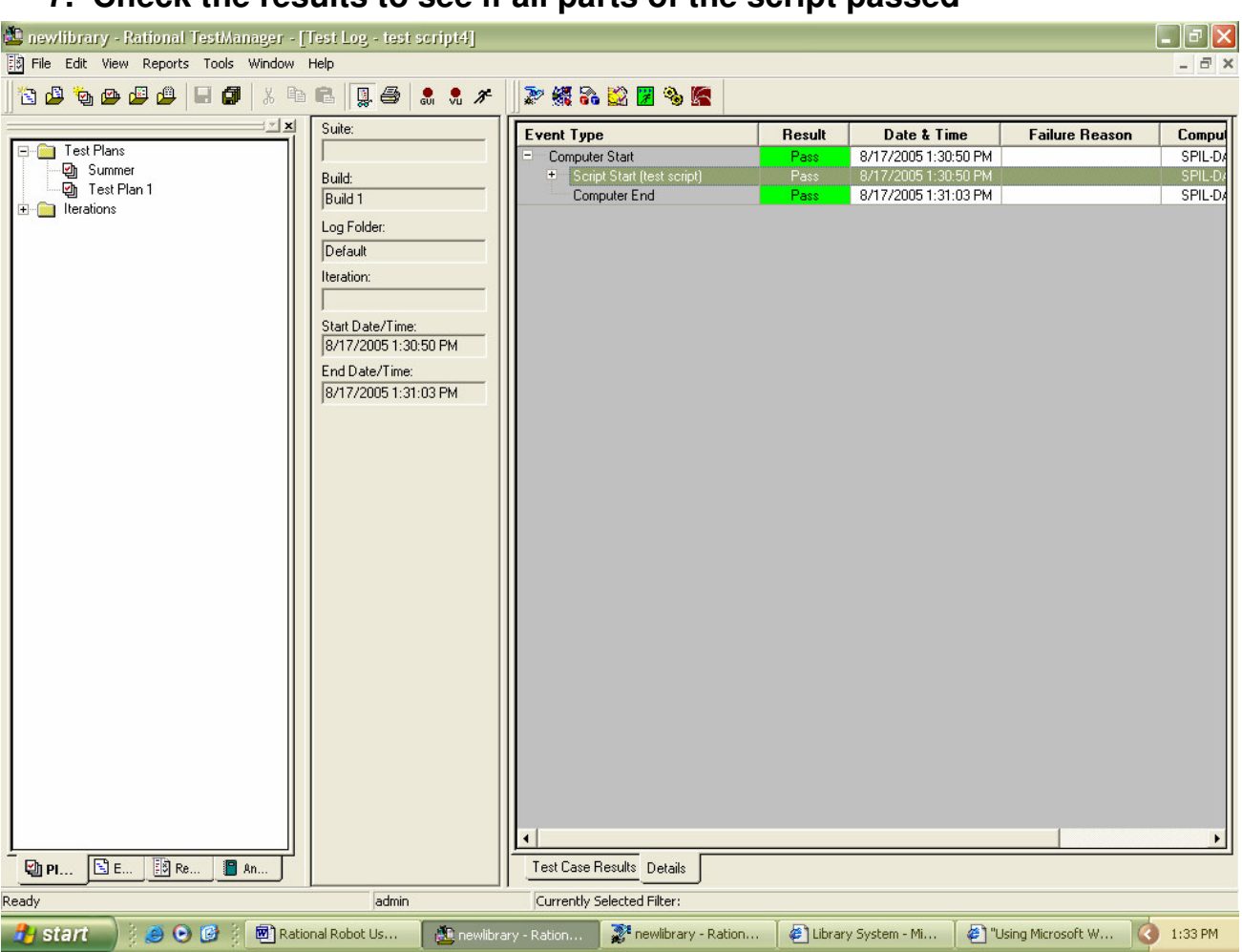

### **7. Check the results to see if all parts of the script passed**